# **1 Acceso a OwnCloud dende distintos clientes**

• Pese que o obxectivo do curso non é afondar no manexo de ownCloud, imos ver as funcionalidades máis importantes que ofrecen algúns dos clientes cos que podemos acceder a el.

## **1.1 Sumario**

- [1](#page-0-0) [Acceso a OwnCloud cun navegador](#page-0-0)
- [2](#page-7-0) [Acceso a OwnCloud co cliente de Linux](#page-7-0)
- [3](#page-11-0) [Acceso a OwnCloud co cliente de Windows](#page-11-0)
- [4](#page-16-0) [Acceso a OwnCloud con un cliente Móbil](#page-16-0)

#### <span id="page-0-0"></span>**1.2 Acceso a OwnCloud cun navegador**

• Conectámonos co navegador a ownCloud e iniciamos sesión con *sol*:

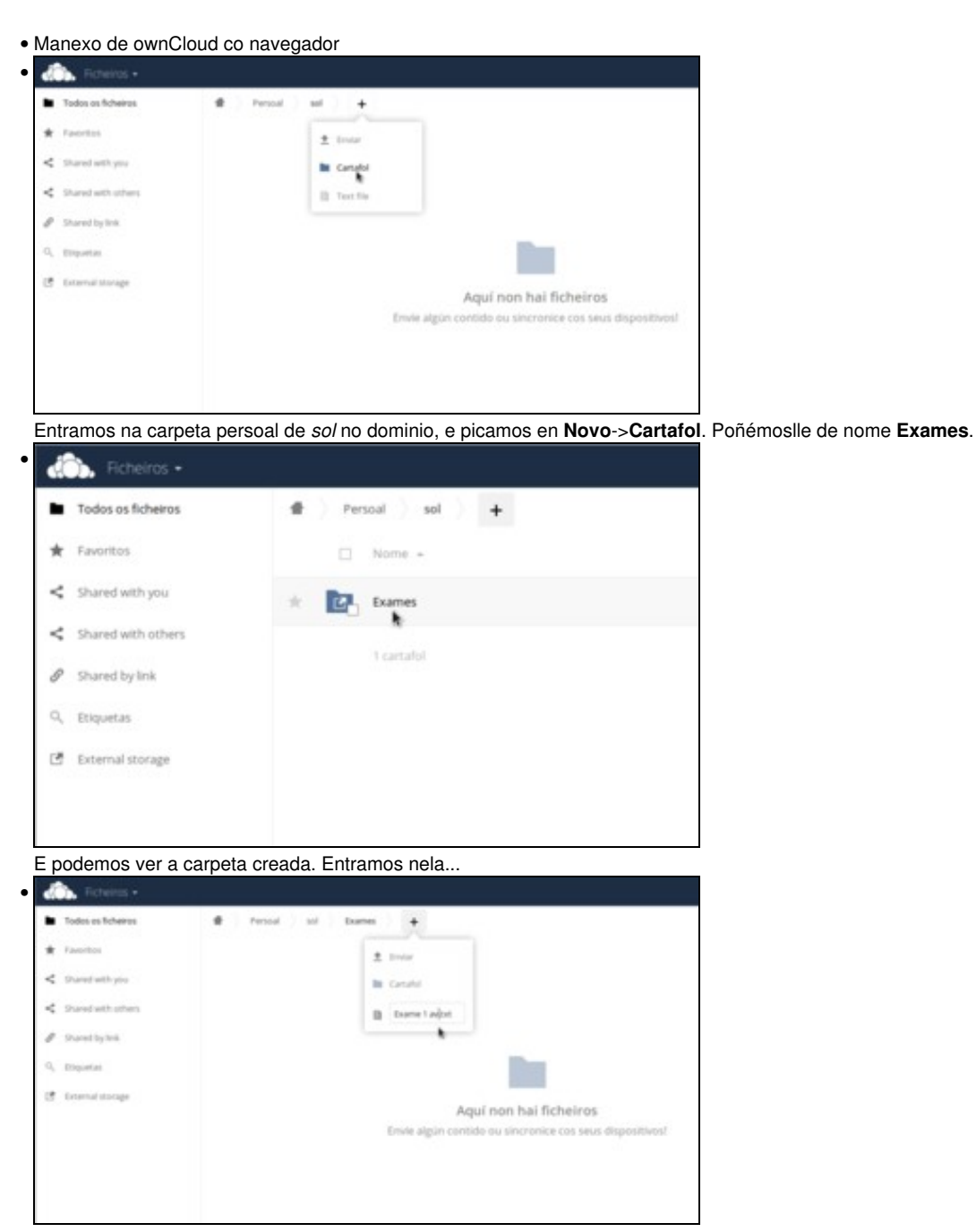

e creamos agora un novo ficheiro de texto, co nome de *Exame 1 av.txt*

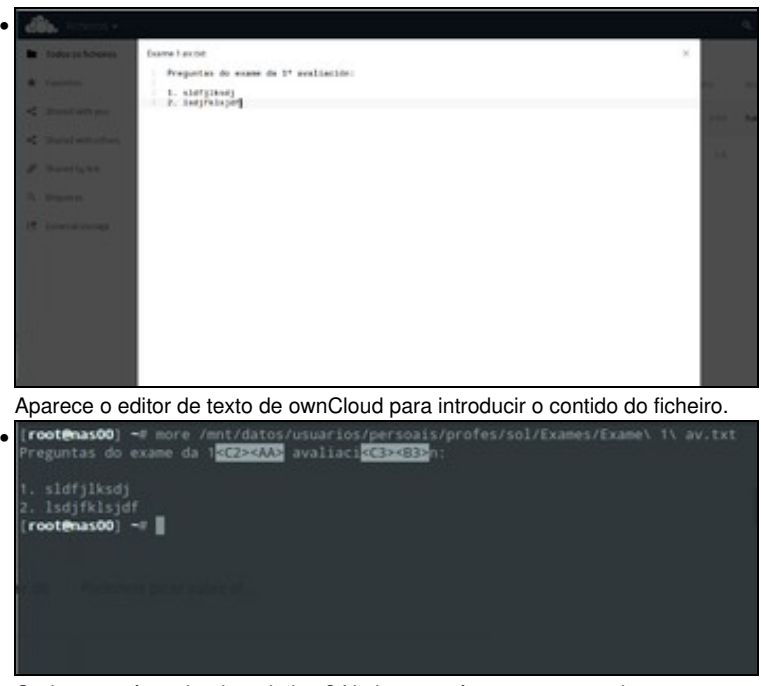

Onde se está gardando todo isto? Na imaxe móstrase como podemos ver a carpeta e ficheiro creado na carpeta persoal de *sol*, que está almacenada en *nas00*.

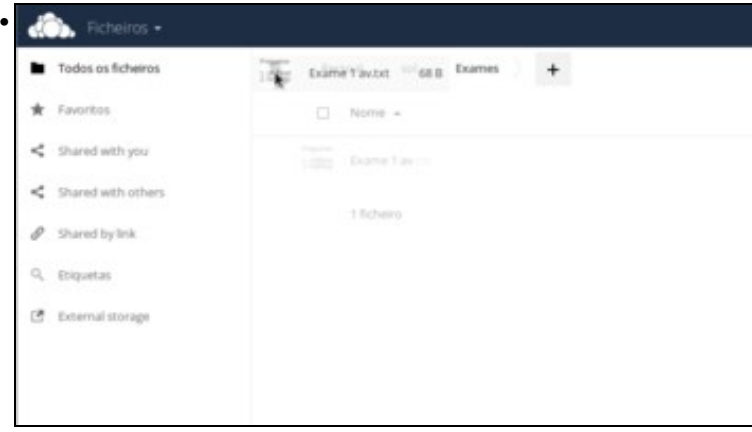

Dado que o contido da carpeta persoal de *sol* só está accesible cando esta inicia sesión, ownCloud non permite compartir os ficheiros que están almacenados nesta carpeta con outros usuarios. Imos arrastrar o documento á carpeta de inicio de *sol* en ownCloud, representada coa icona da casa na barra superior.

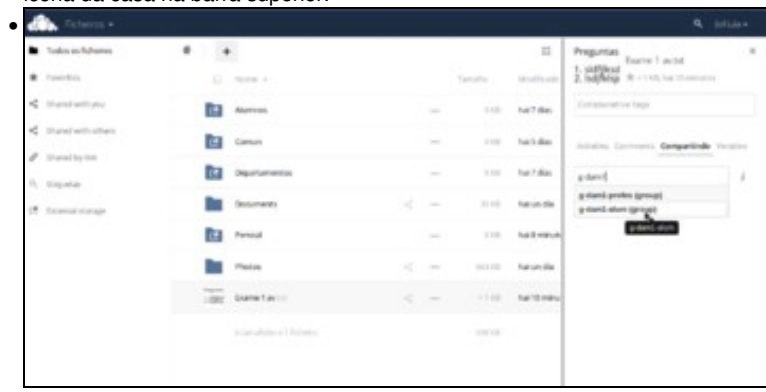

Agora *sol* pode compartir o documento de exame co seu grupo de alumnos. Picamos en **Compartir** e seleccionamos o grupo **g-dam1-alum**. Desta forma, todos os usuarios deste grupo poderán acceder en ownCloud a este documento.

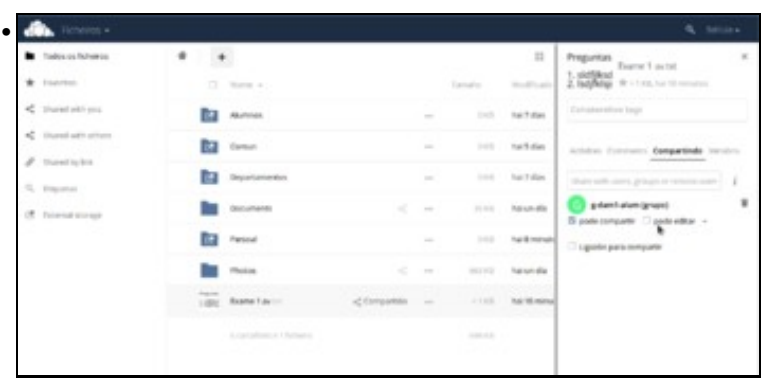

Podemos indicar o nivel de acceso para os usuarios do grupo a este documento. Neste caso, por exemplo, non queremos que poidan editalo nin eliminalo.

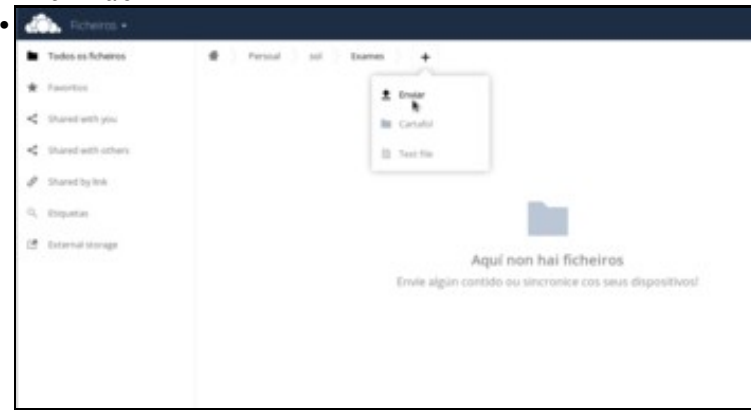

Pero non só podemos ter documentos creados en ownCloud, senón que podemos subir calquera documento que teñamos no equipo dende o que nos estamos conectando (seguramente isto sexa ademais o máis útil de ownCloud). Picamos no botón para enviar un ficheiro, e seleccionamos un documento de LibreOffice Writer con un exame.

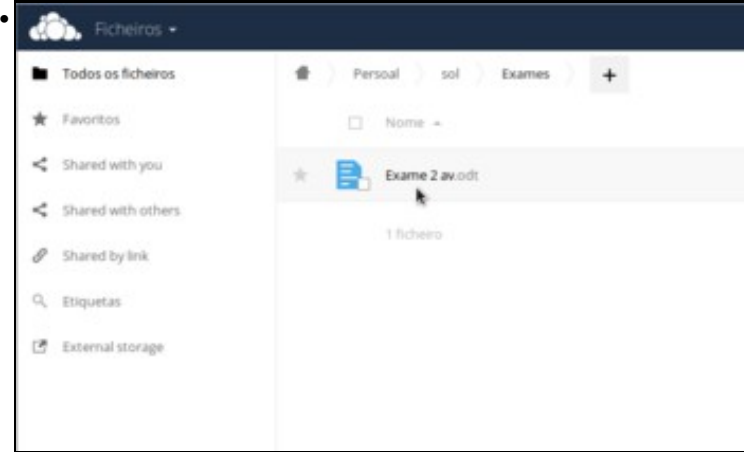

Aquí vemos o documento subido á carpeta persoal de *sol*. O problema é que o único que poderíamos facer é descargalo, non poderíamos editalo directamente en ownCloud. Para que isto sexa posible, e non teñamos limitado a edición de documentos e un simple editor de textos, imos activar unha nova aplicación en ownCloud.

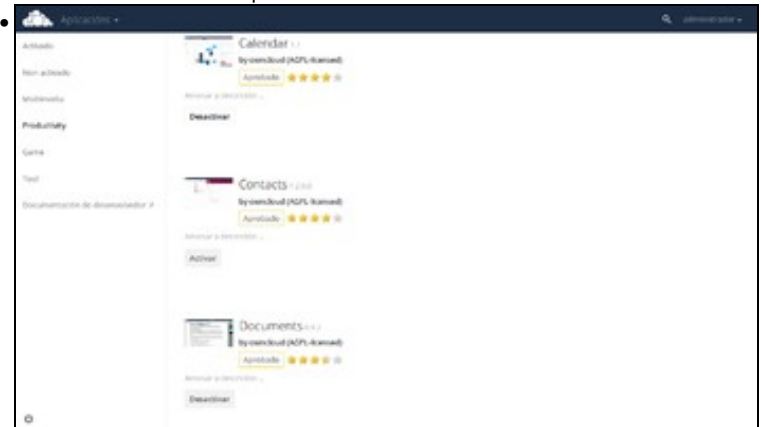

Iniciamos sesión co usuario *administrador* e imos á sección de engadir aplicativos. Na sección **Productividade** podemos atopar a aplicación

**Documents** para activala. Xa de paso, imos activar tamén a aplicación **Calendar**, que usaremos a continuación.

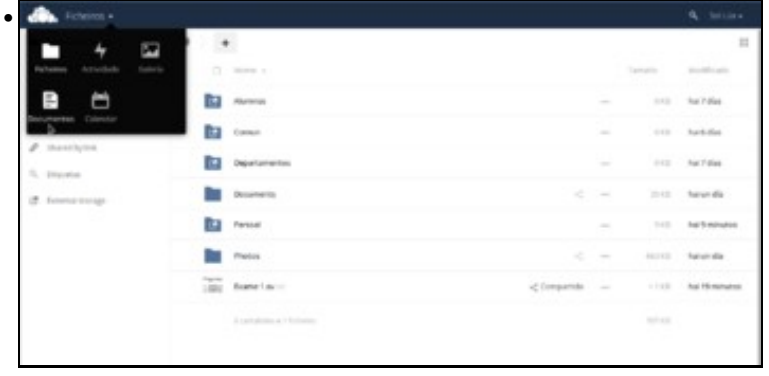

Volvemos a iniciar sesión co usuario *sol*, e agora no menú da esquerda temos a opción de **Documentos**. Picamos nela.

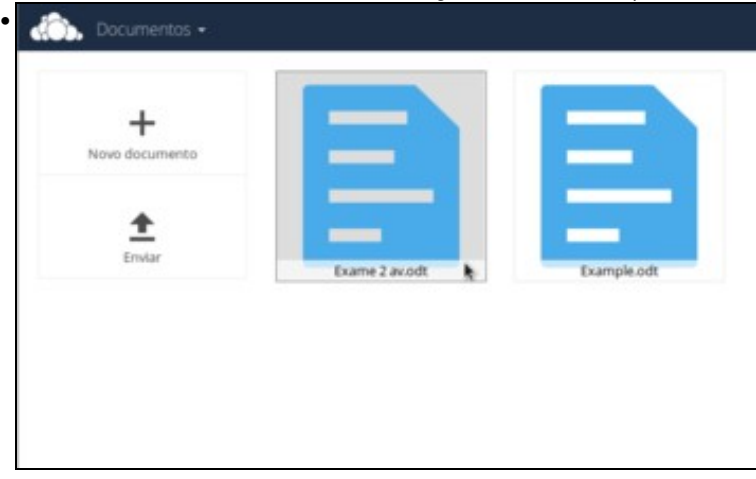

Podemos crear un novo documento, ou editar algún documento con formato *odt* que teñamos nas nosas carpetas. Picamos sobre o documento que subimos anteriormente.

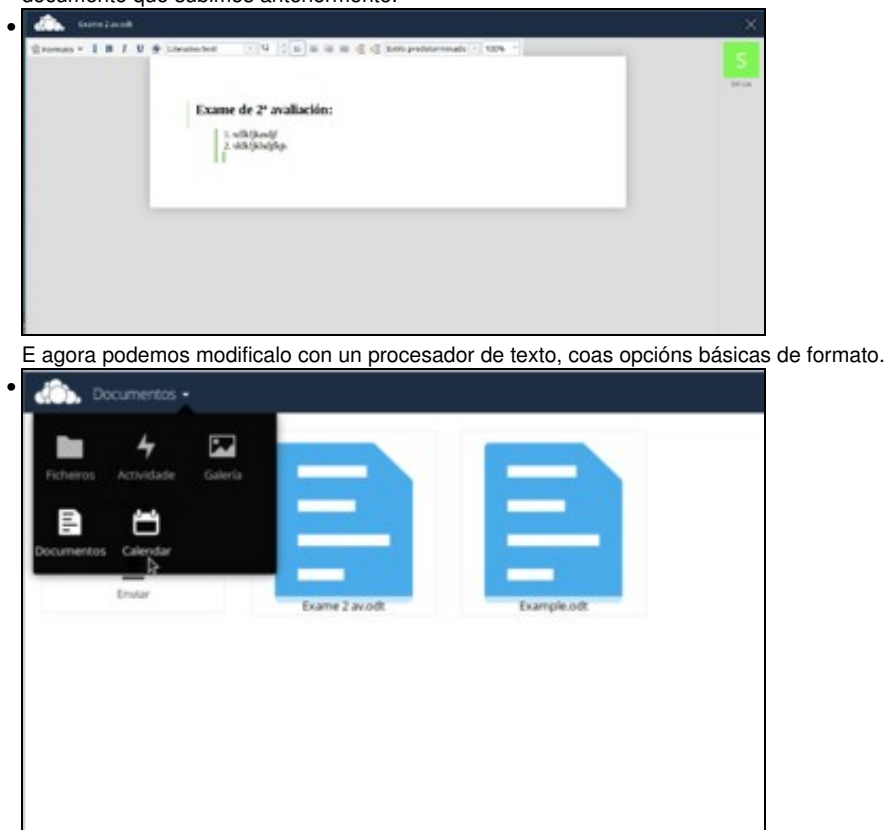

Xa para rematar, imos ver a outra funcionalidade que engadimos de calendario, co que os usuarios poderán marcar e compartir distintas actividades. Agora *sol* xa pode atopar no menú de ownCloud a opción de calendario. Imos entrar nel para explicar o seu funcionamento a nivel básico.

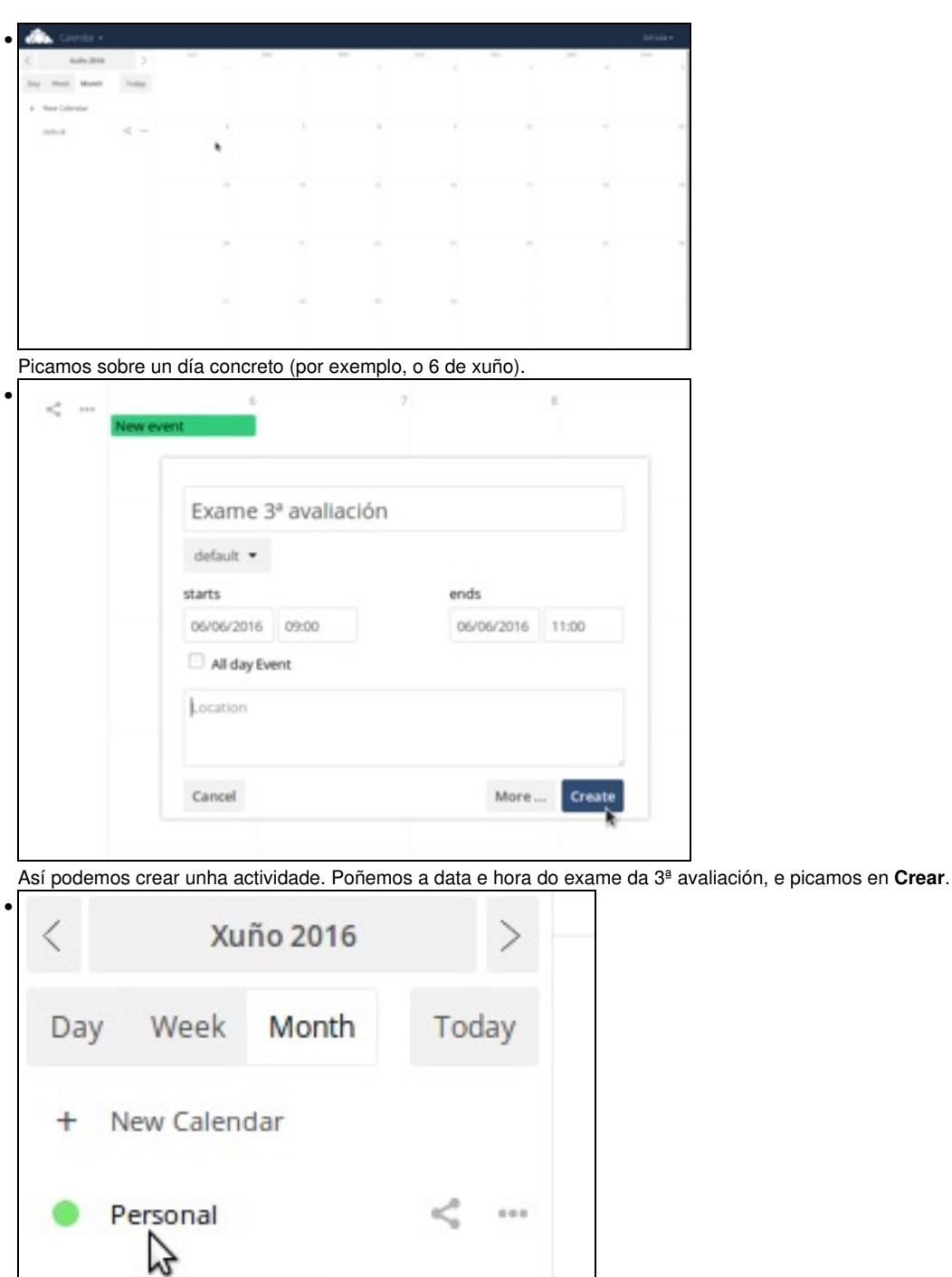

Personal

New Subscription

 $\ddagger$ 

Para que apareza a actividade no calendario, debemos activar na parte esquerda o calendario por defecto, que é no que se creou.

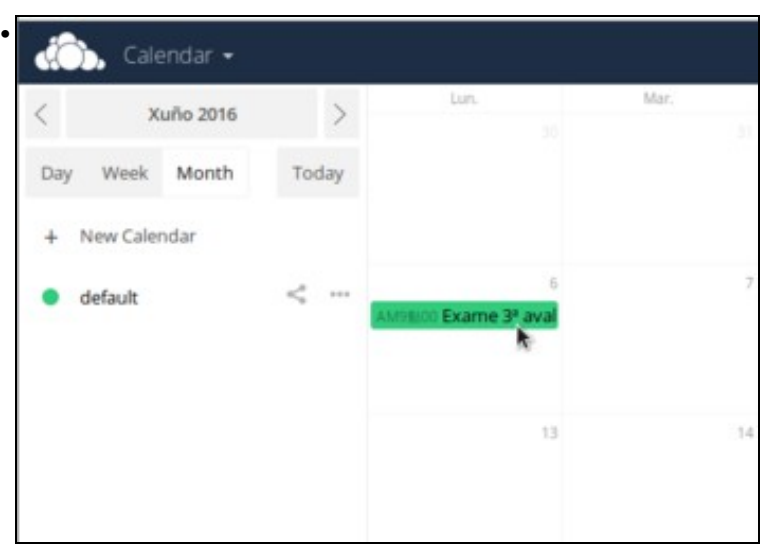

Agora vemos a actividade creada. Podemos editala picando sobre ela.

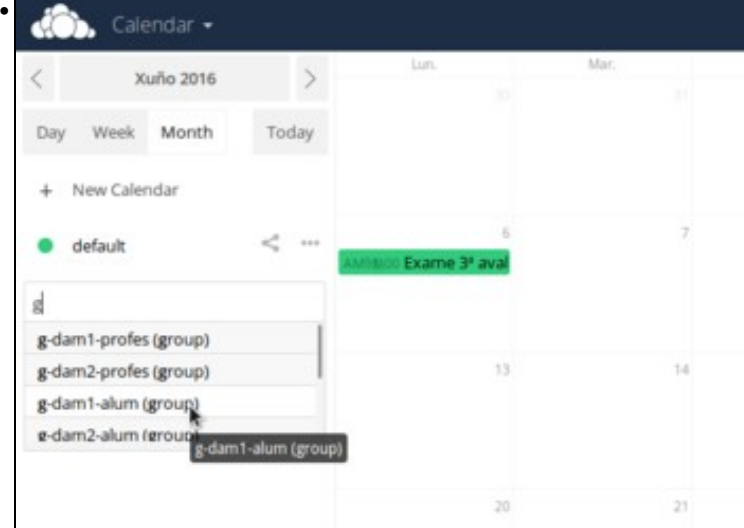

Agora *sol* vai compartir este calendario cos seus alumnos. Picamos no botón de compartir o calendario e seleccionamos o grupo *g-dam1-alum*.

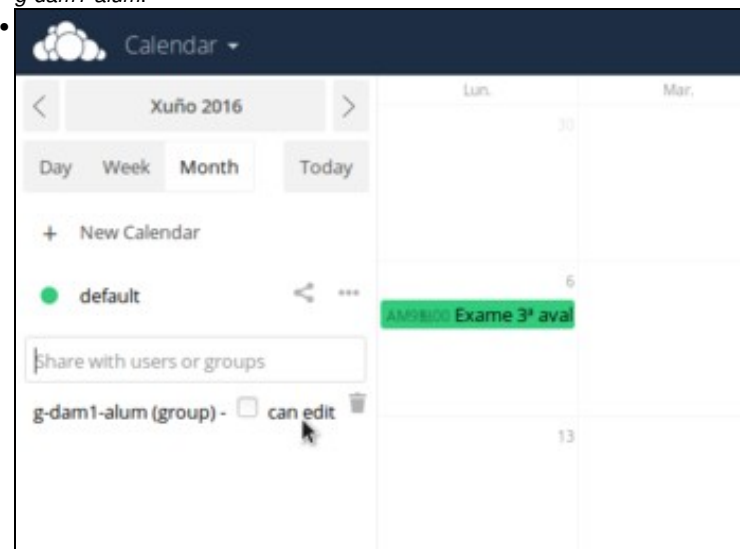

Do mesmo xeito que na compartición de documentos, podemos indicar que os outros usuarios cos que compartimos o calendario non poidan facer cambios sobre el, nin compartir con terceiros.

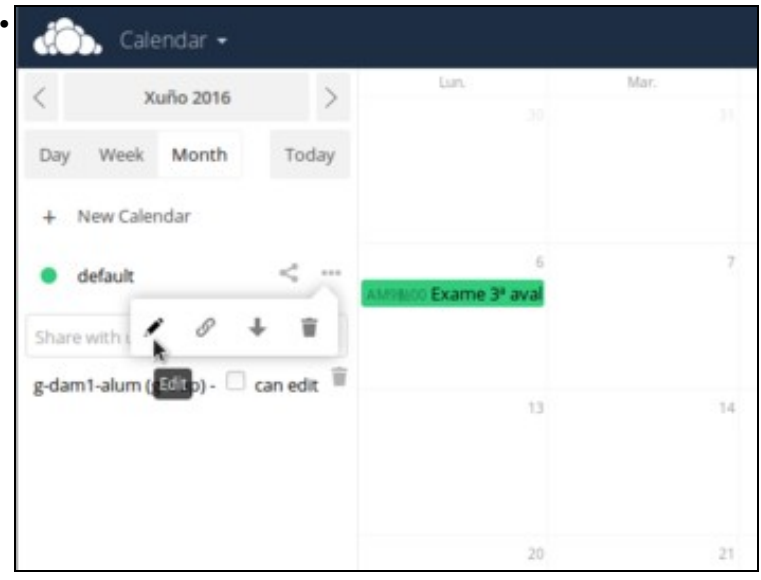

Para que os alumnos recoñezan mellor este calendario, ímoslle cambiar o nome e a cor. Picamos no botón de editar,

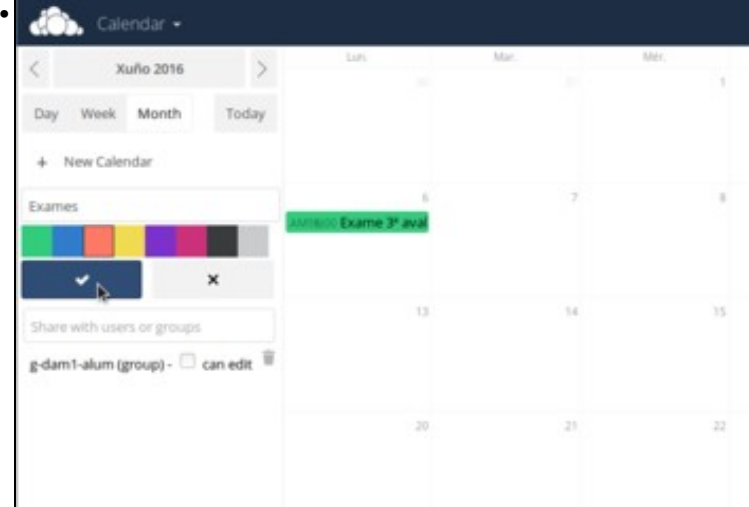

establecemos como nome "Exames" e como cor a laranxa, e aceptamos.

•

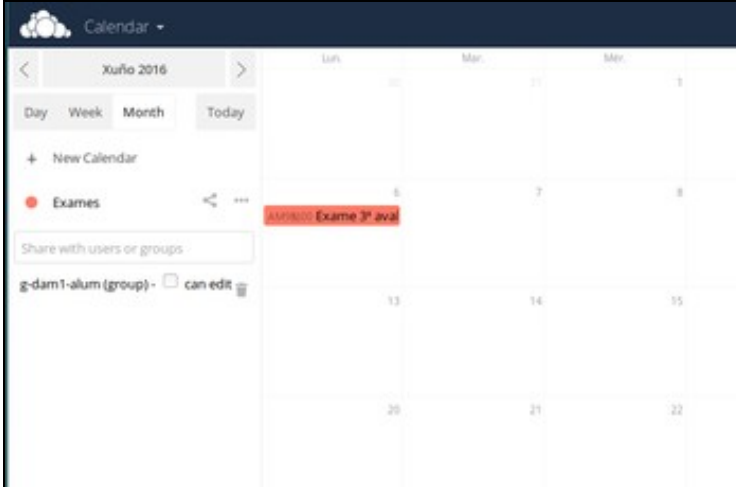

Listo!! Como se pode observar, un usuario pode ter varios calendarios, para almacenar distintos tipos de eventos ou actividades.

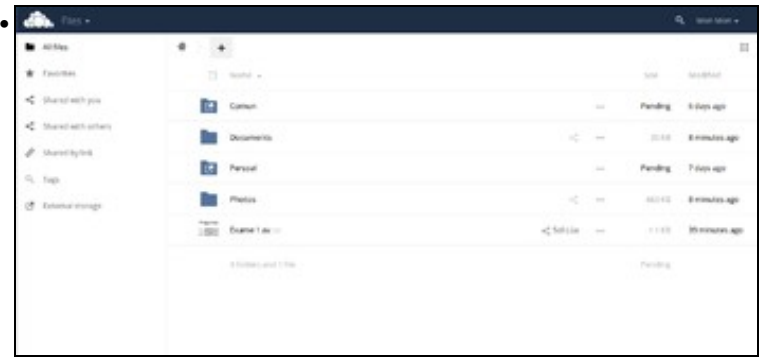

Imos agora a pechar a sesión de *sol* e iniciar sesión con *mon*, que é un alumno do grupo de *dam1*. Na súa carpeta de inicio de ownCloud aparece o documento de exame compartido por *sol*.

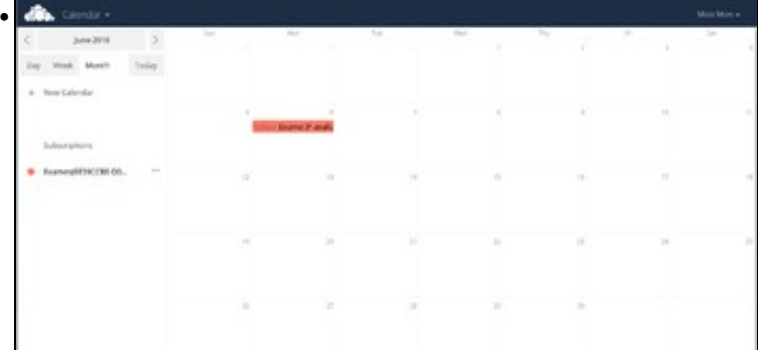

Se picamos no calendario, tamén podemos ver a actividade coa data e hora do exame da 3ª avaliación.

#### <span id="page-7-0"></span>**1.3 Acceso a OwnCloud co cliente de Linux**

- OwnCloud ofrece un cliente de escritorio para Linux que permite sincronizar de forma automática o contido do ownCloud do usuario nunha carpeta local do equipo
- En primeiro lugar imos ver como instalar esta aplicación:
- Instalar cliente de ownCloud para Linux

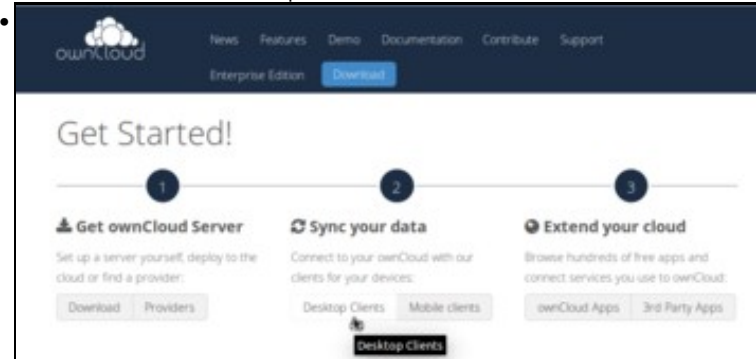

Imos á web de ownCloud (<http://owncloud.org>) e picamos no botón de **Download**. A continuación picamos sobre **Desktop clients** (clientes de escritorio).

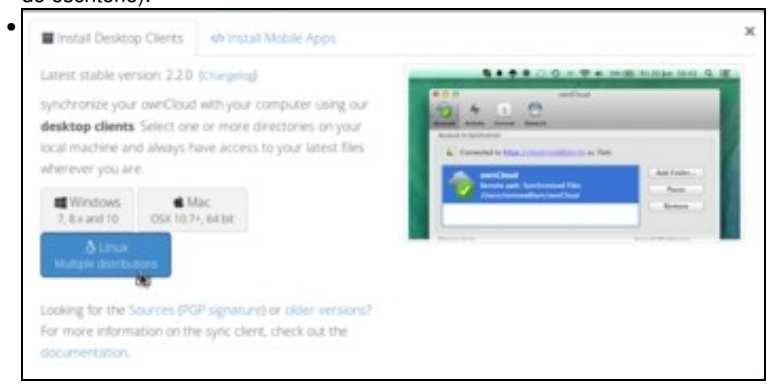

Atopamos o cliente para Linux, e se picamos no botón o que veremos son as instrucións que temos que seguir para facer a instalación, que

se recollen a continuación.

• En *uclient01*, iniciamos sesión con *uadmin* e executamos os seguintes comandos para engadir o repositorio e instalar o cliente de ownCloud:

sudo sh -c "echo 'deb http://download.opensuse.org/repositories/isv:/ownCloud:/desktop/Ubuntu\_16.04/ /' > /etc/apt/sources.list.d/ow wget http://download.opensuse.org/repositories/isv:ownCloud:desktop/Ubuntu\_16.04/Release.key sudo apt-key add - < Release.key sudo apt-get update sudo apt-get install owncloud-client

- Imos configurar o cliente e probar o seu funcionamento:
- Configuración do cliente de ownCloud para Linux

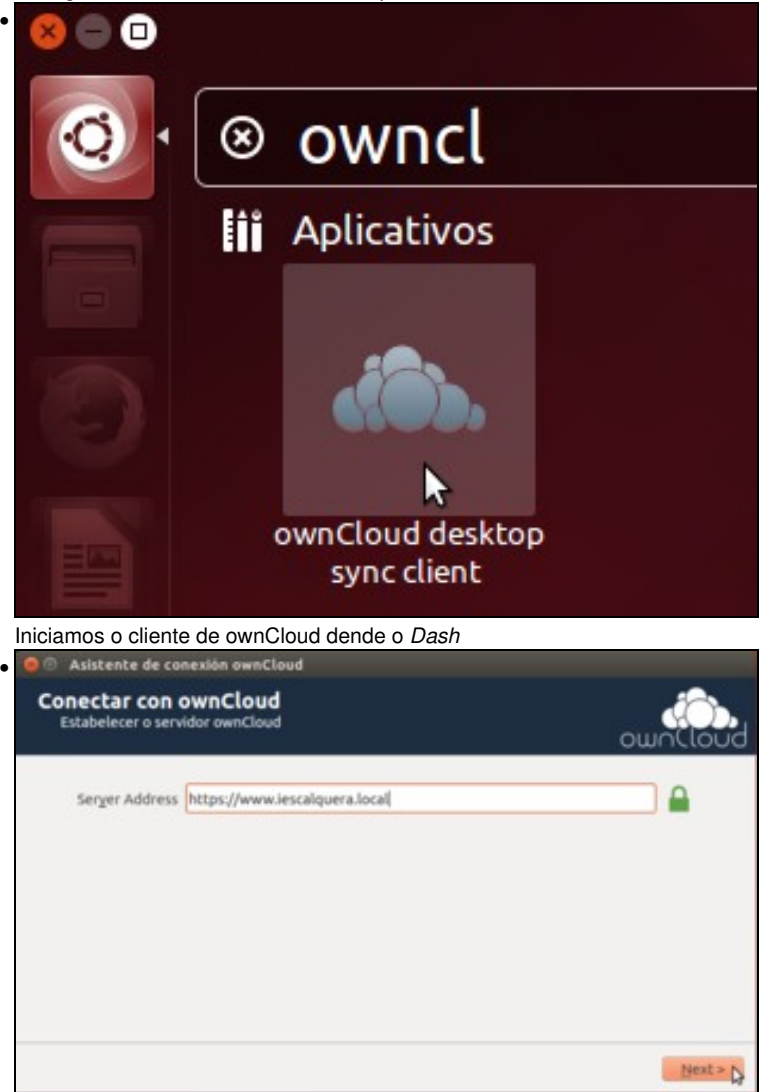

Temos que introducir os datos para acceder ao noso ownCloud. En primeiro lugar, o enderezo do servidor:<https://www.iescalquera.local>

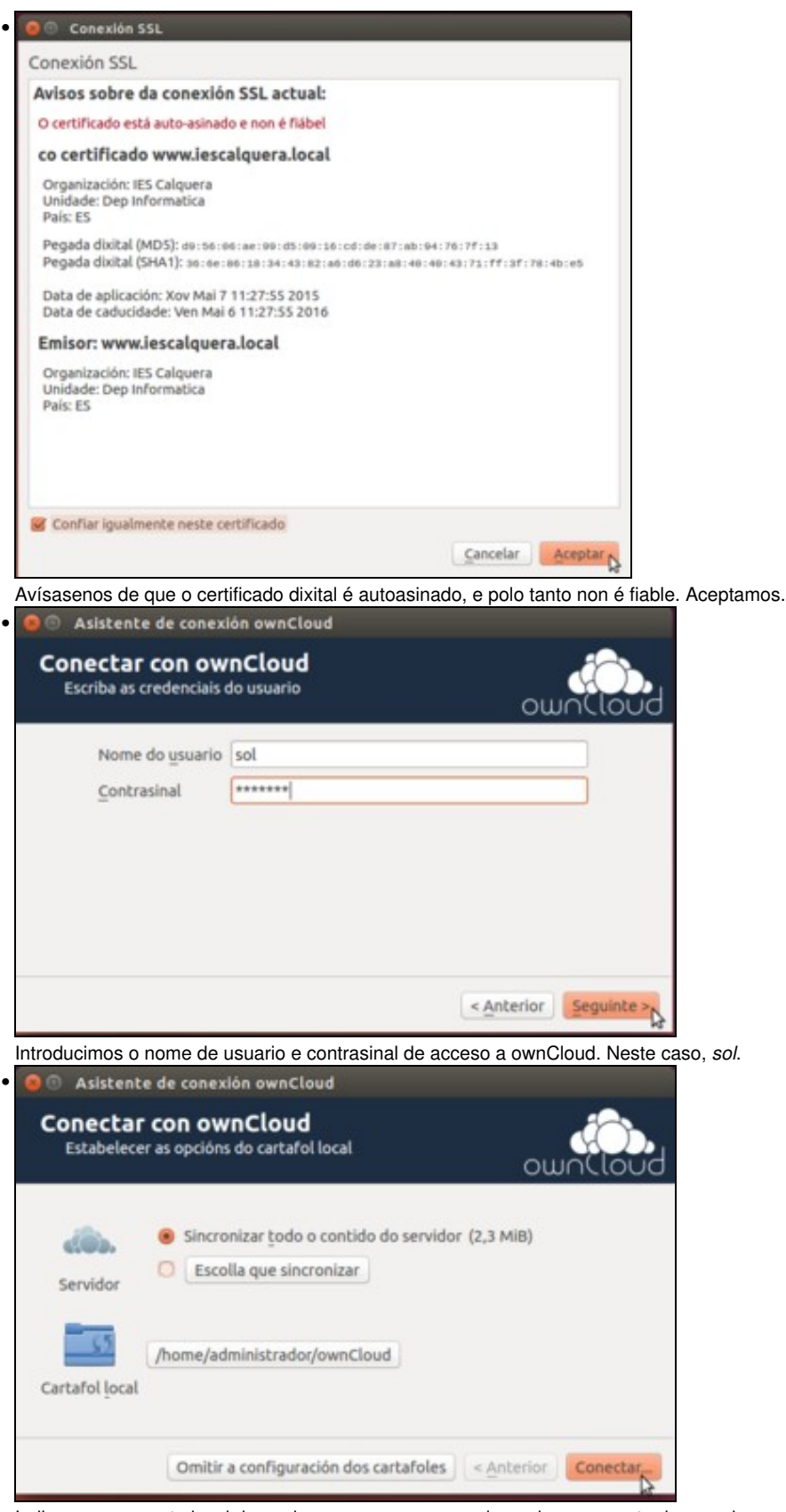

Indicamos a carpeta local do equipo na que queremos sincronizar a carpeta do usuario en ownCloud. Fixarse que neste caso, iniciouse sesión no equipo *uclient01* co usuario local *administrador*. O usuario non porque ser o mesmo usuario co que estamos iniciando sesión no ownCloud, e isto sería o habitual por exemplo se estamos sincronizando o contido da nosa carpeta nun equipo de casa, que nin sequera estará incluído no dominio do centro.

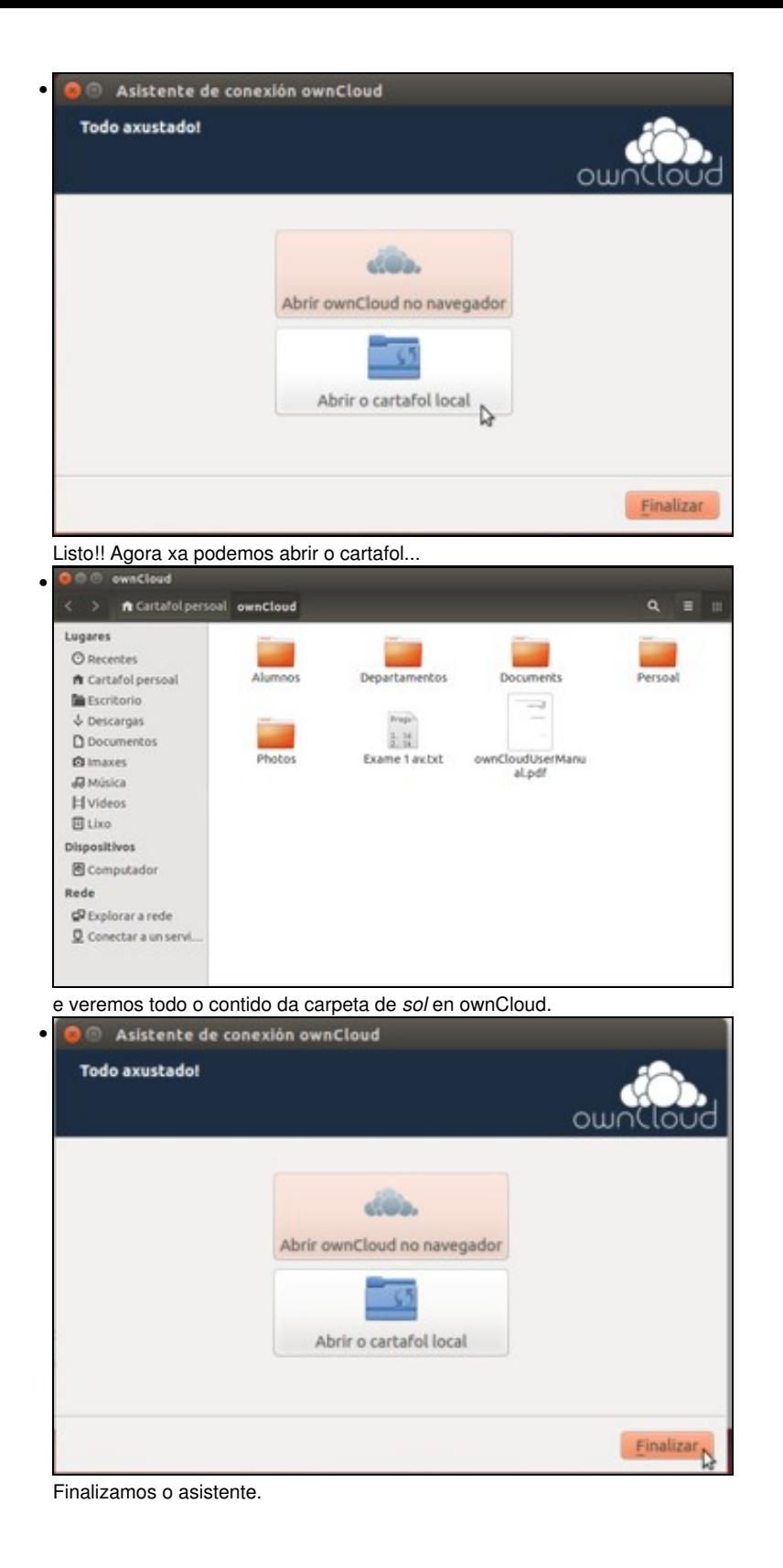

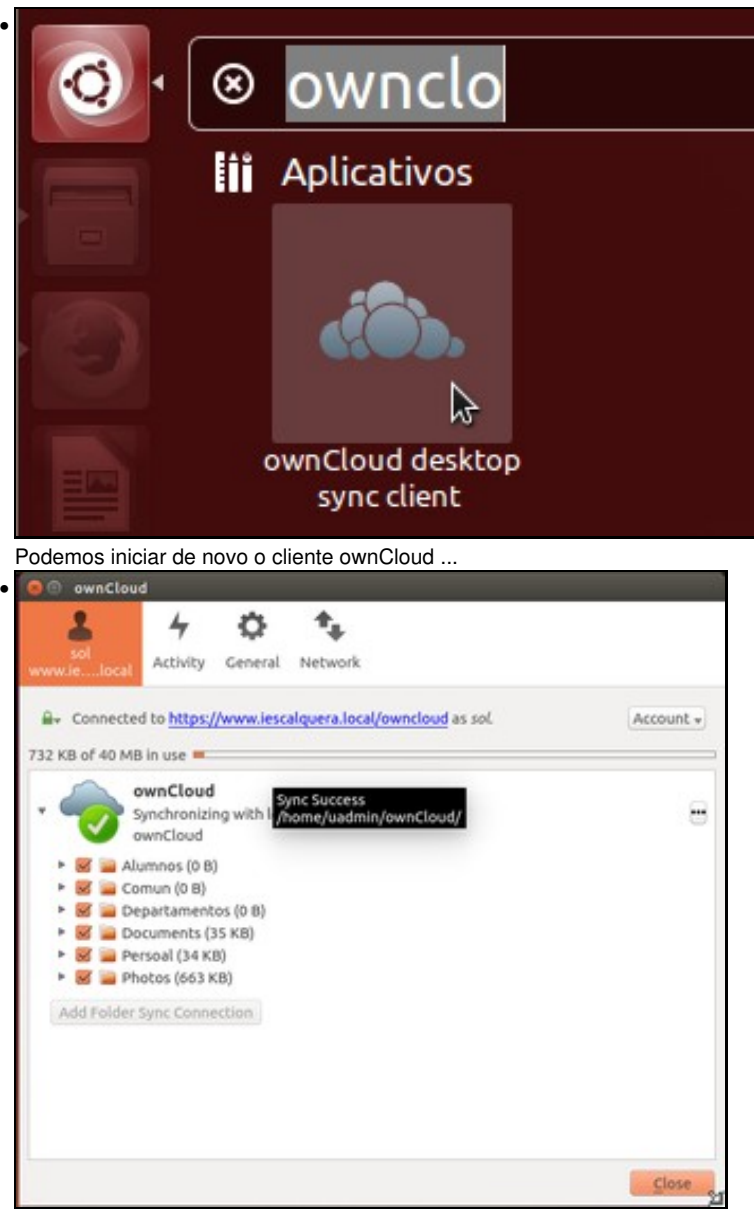

para ver os datos da conta, co estado de sincronización, e uso da cota do usuario na súa carpeta de ownCloud.

## <span id="page-11-0"></span>**1.4 Acceso a OwnCloud co cliente de Windows**

- Tamén podemos utilizar o cliente de ownCloud para Windows, que permitirá sincronizar de forma automática unha carpeta local do equipo coa carpeta de ownCloud:
- Cliente de ownCloud para Windows

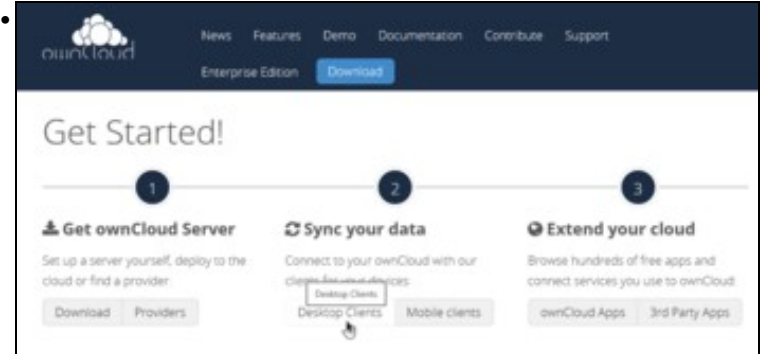

Na web de ownCloud<http://owncloud.org>picamos **Download** e logo en **Desktop clients**.

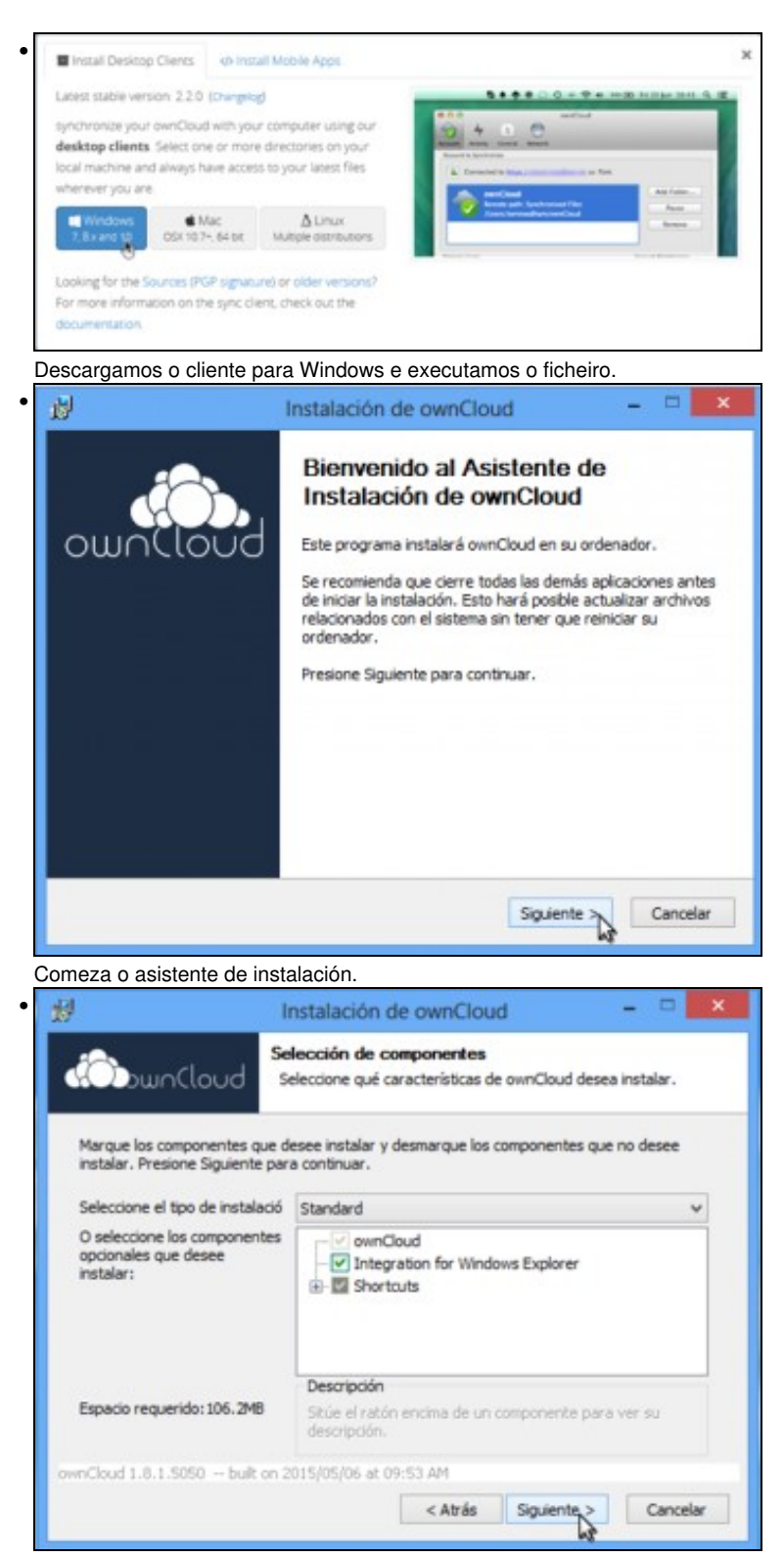

Instalación estándar. Seguimos...

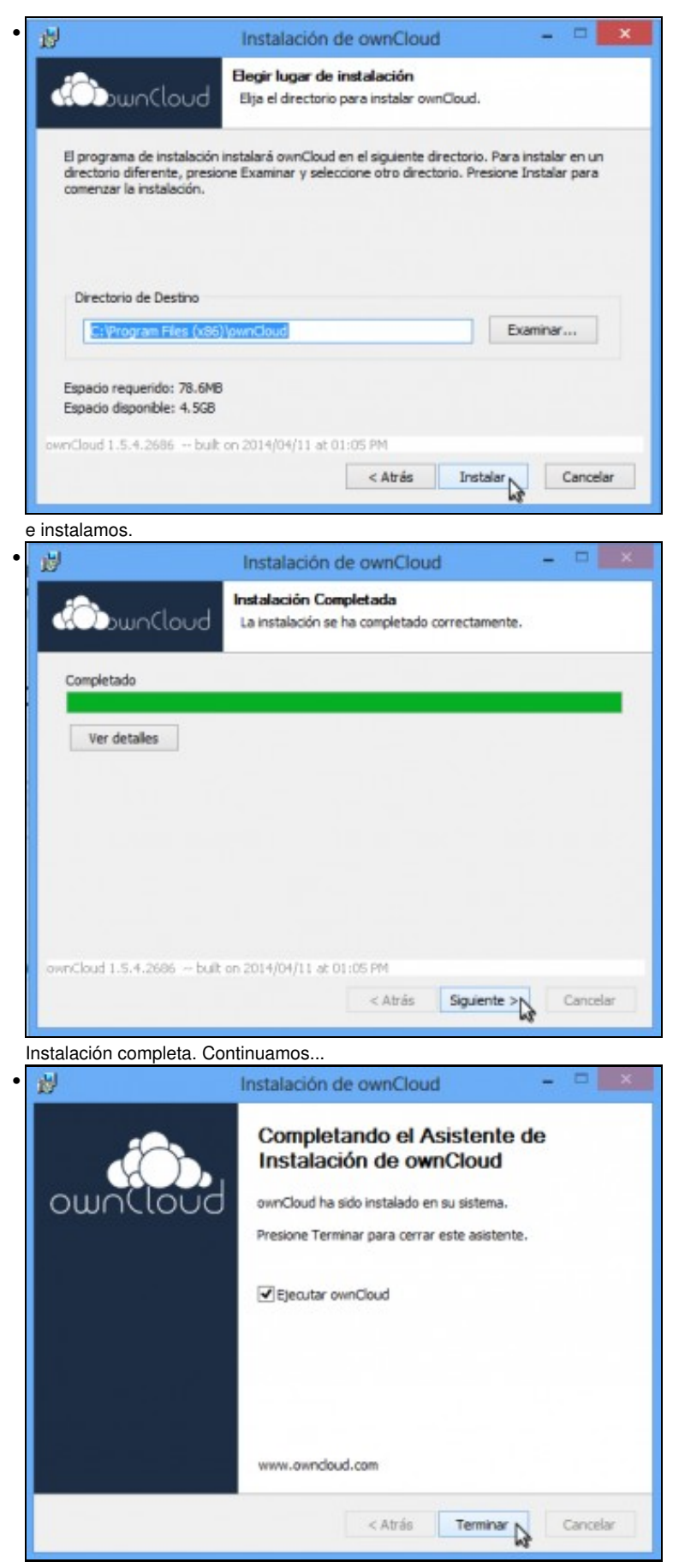

e rematamos, deixando xa activada a opción de executar o cliente de ownCloud.

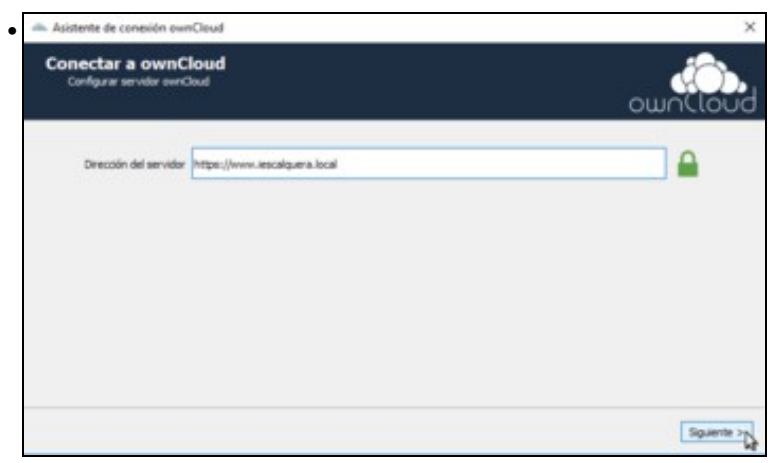

•

•

Temos que introducir os datos para acceder ao noso ownCloud. En primeiro lugar, o enderezo do servidor:<https://www.iescalquera.local>

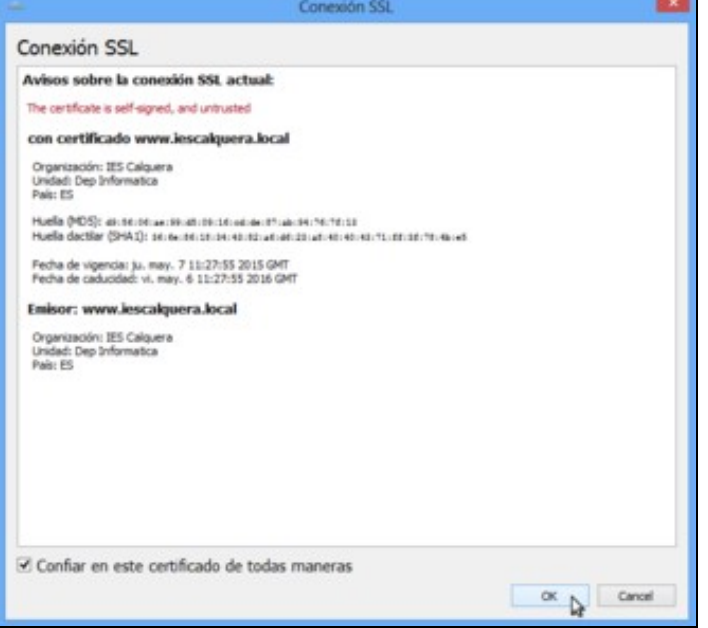

Avísasenos de que o certificado dixital é autoasinado, e polo tanto non é fiable. Aceptamos.

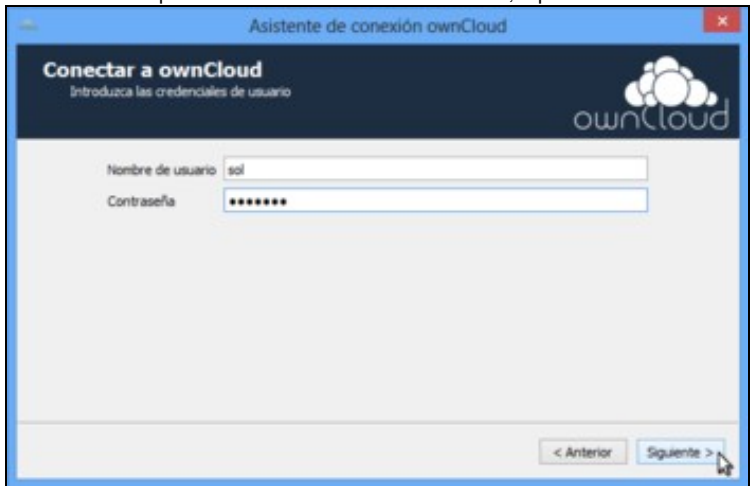

Introducimos o nome de usuario e contrasinal de acceso a ownCloud. Neste caso, *sol*.

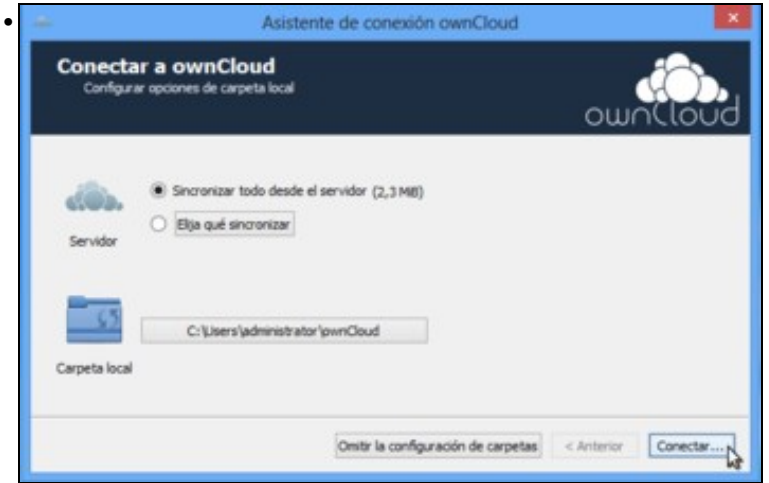

Indicamos a carpeta local do equipo na que queremos sincronizar a carpeta do usuario en ownCloud. Fixarse que neste caso, iniciouse sesión no equipo *wclient01* co usuario *administrator* e imos sincronizar nunha carpeta dentro da súa carpeta persoal, que se almacena no equipo local (xa que este usuario non ten configurada carpeta persoal centralizada nin perfil móbil). Por suposto, o usuario co que se inicie sesión no equipo non ten por que ter nada que ver co usuario que se use para a conexión do cliente de ownCloud.

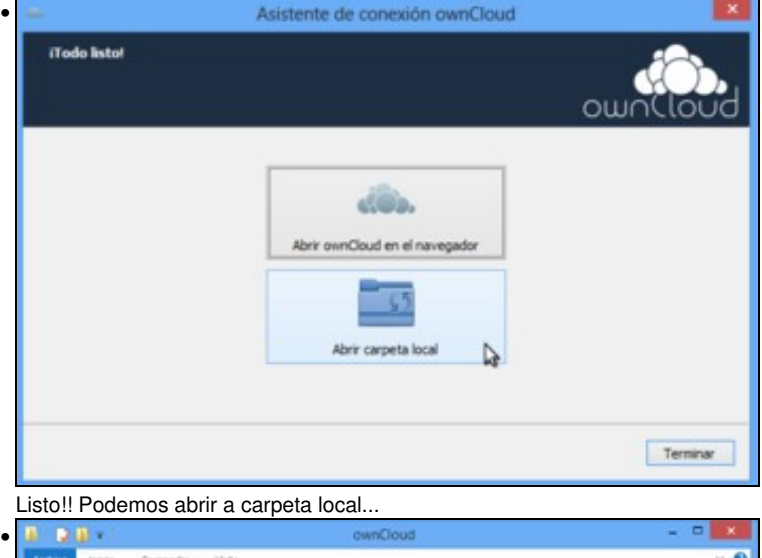

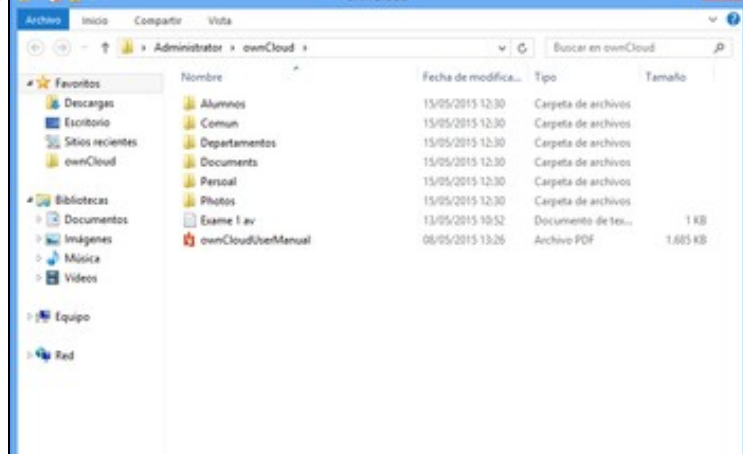

para ver todo o contido da carpeta de *sol* sincronizado.

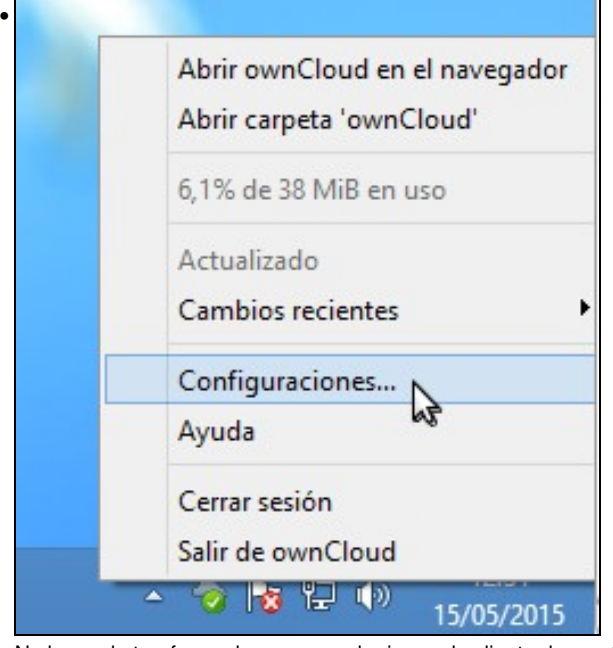

Na barra de tarefas podemos ver unha icona do cliente de ownCloud. Se picamos sobre el e seleccionamos a opción de **Configuraciones**...

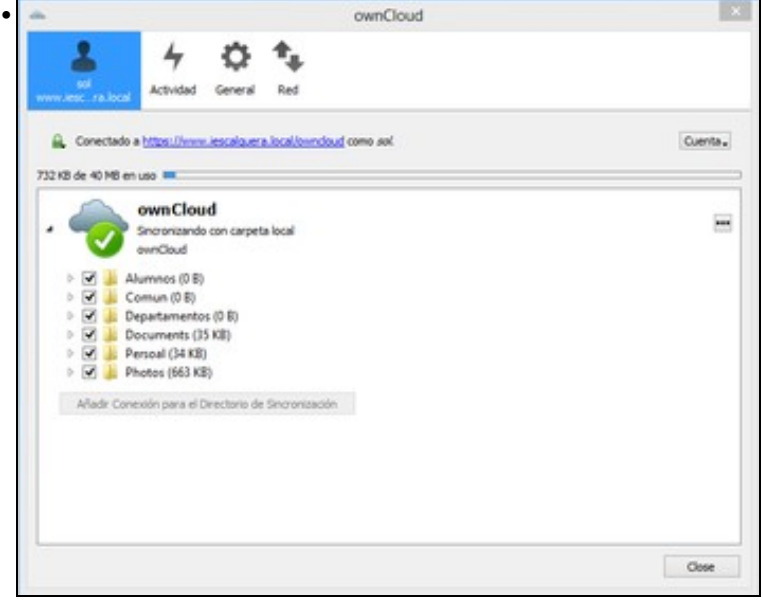

podemos ver os datos da conta, co estado de sincronización, e uso da cota do usuario na carpeta de ownCloud.

# <span id="page-16-0"></span>**1.5 Acceso a OwnCloud con un cliente Móbil**

- Tamén existen diversas aplicacións de cliente de ownCloud para clientes móbiles, tanto con Android como de Apple. Imos mostrar as funcións básicas de unha delas, neste caso sobre Android:
- Cliente de Android para ownCloud

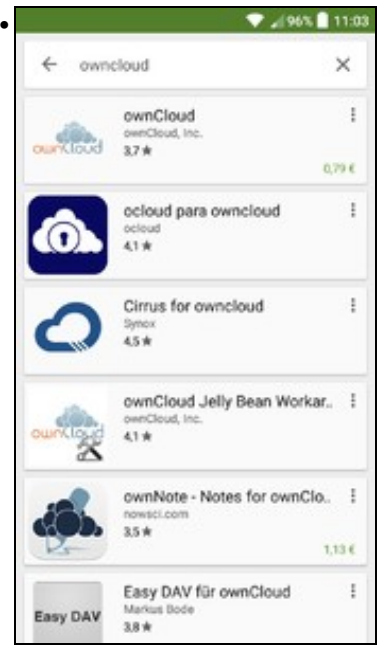

Se buscamos *owncloud* en *Google Play*, podemos atopar varias aplicacións cliente de ownCloud. A aplicación oficial non é gratuita, así que imos instalar outra máis limitada que si o é. Picamos sobre **ocloud**.

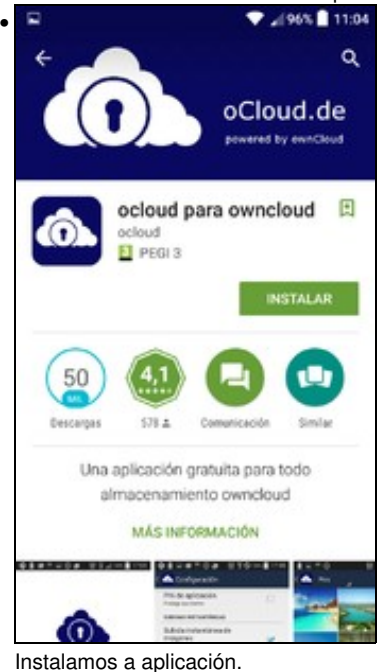

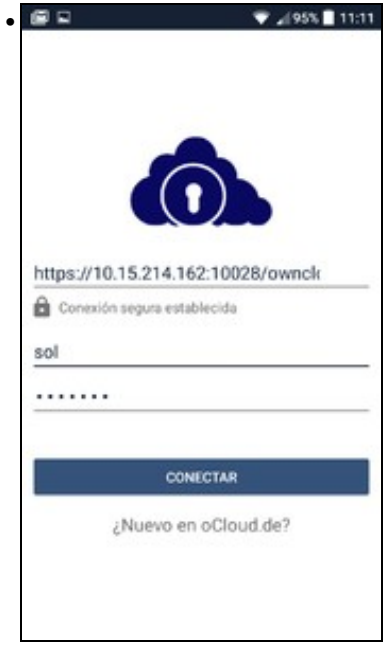

Indicamos a ruta ao noso ownCloud (fixarse que neste caso accedemos a través do porto redirixido da máquina física), e o usuario e

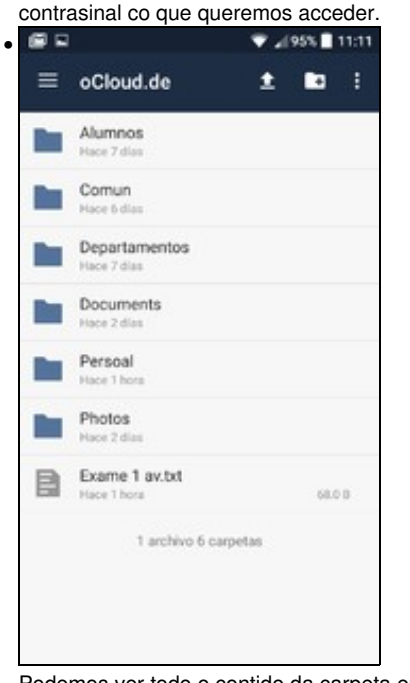

Podemos ver todo o contido da carpeta en ownCloud do usuario.

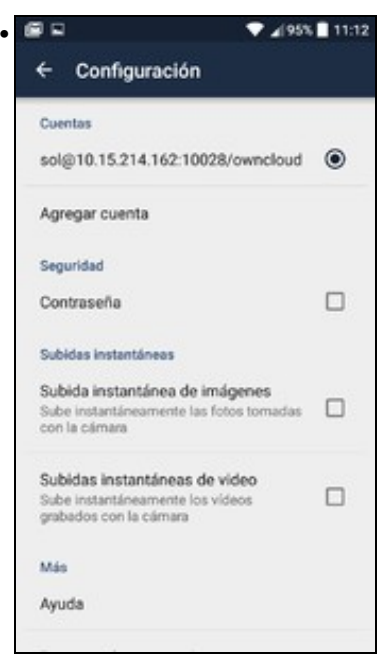

Na configuración da aplicación, pódese configurar que se suban automaticamente fotos e vídeos á carpeta de ownCloud.

-- [Antonio de Andrés Lema](https://manuais.iessanclemente.net/index.php/Usuario:Antonio) e [Carlos Carrión Álvarez](https://manuais.iessanclemente.net/index.php/Usuario:Carrion)